# **Pracovní informace pro editory příručky**

[Orientace v příručce pro uživatele](https://youtu.be/MY0b00m65lY?t=433) - část videonávodu k příručce o přístupnosti (čas 7:13)

## **Testovací stránky**

- [Testovací stránka 1](https://prirucky.ipk.nkp.cz/rizeni/test1)
- [Testovací stránka 2](https://prirucky.ipk.nkp.cz/rizeni/test2)
- [Testovací stránka 3](https://prirucky.ipk.nkp.cz/rizeni/test3)
- [Testovací stránka 4](https://prirucky.ipk.nkp.cz/rizeni/test4)
- [Testovací stránka 5](https://prirucky.ipk.nkp.cz/rizeni/test5)

[Generátor náhodného textu](http://zhola.com/zaslo/lic.php?limit=1000&odstavce=odst) pro účely testování

## **Jak editovat DokuWiki**

**D** [Wiki syntaxe](https://www.dokuwiki.org/cs%3Awiki%3Asyntax)

### **Přidání nové stránky do příručky**

Nové stránky se vytvářejí vložením odkazu na novou stránku do nějaké existující stránky.

- 1. Najděte si stránku Obsah a klikněte na tlačítko Editovat.
- 2. Umístěte kurzor na místo v textu, kam chcete odkaz na novou stránku vložit a klikněte na ikonu pro vložení interního odkazu, viz obrázek 1.

Obr. 1 - tlačítko pro vložení interního odkazu

Upravte stránku a stiskněte Uložit. Na stránce Formatting Syntax se můžete dozvědět víc stránky pouze, pokud je můžete vylepšit. V případě, že si chcete něco pouze vyzkoušet, p

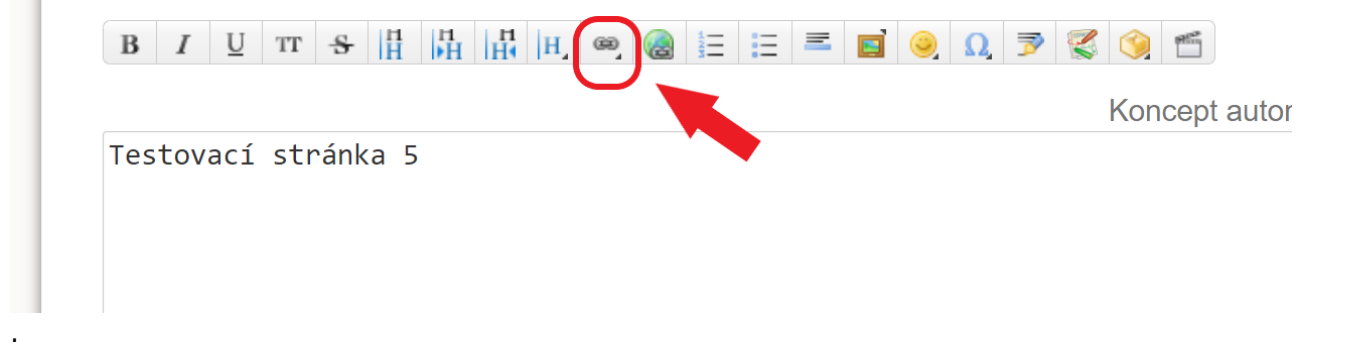

3. Po otevření Průvodce odkazy zadejte do pole Odkaz na za označení jmenného prostoru (hned za dvojtečku - bez mezery) stručný název stránky, který se zobrazí ve webové adrese, viz obr. 2, a poté stiskněte klávesu Enter.

Názvy pro webové adresy maximálně zkracujte. Používejte malá písmena bez diakritiky. Pokud potřebujete použít víceslovný odkaz, oddělte jednotlivá slova znakem podtržítka (). Například pro stránku Veřejná knihovna použijte "verejna knihovna"

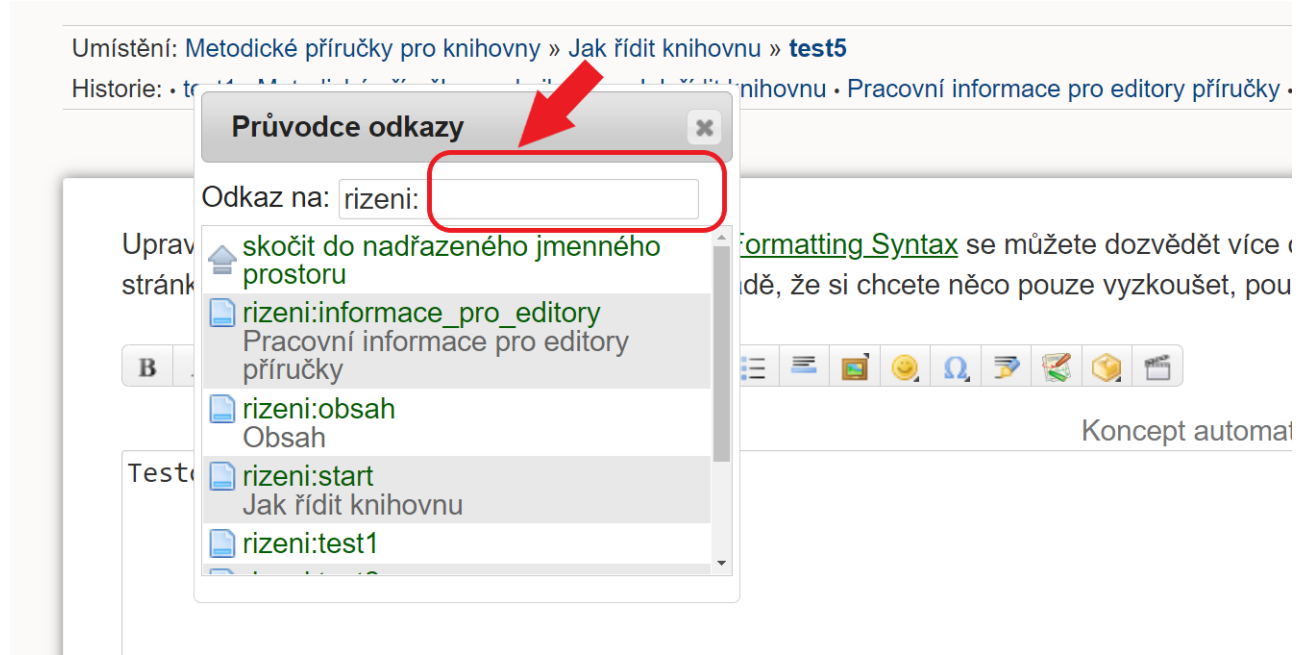

#### Obr. 2 -Zadání názvu stránky do průvodce odkazy

4. Po vložení názvu stránky do Průvodce odkazy se do editované stránky vloží odkaz na novou, prozatím neexistující stránku. viz obrázek 3. Po vložení odkazu editovanou stránku uložte. Protože nová stránka ještě neexistuje, odkaz se zobrazuje červeně, viz obrázek 4.

Obrázek 3 - Odkaz vložený do textu editované stránky

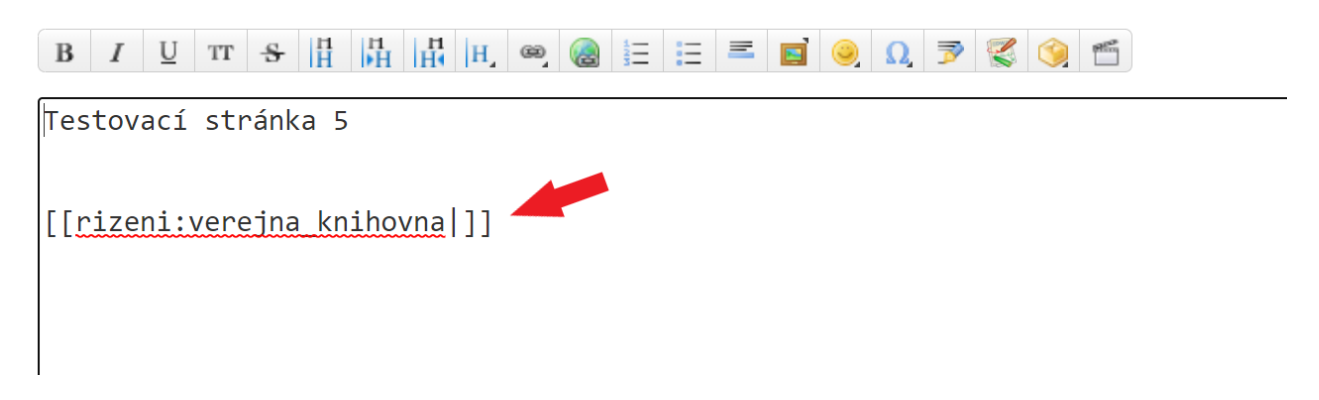

Obr. 4 - odkaz na neexistující stránku

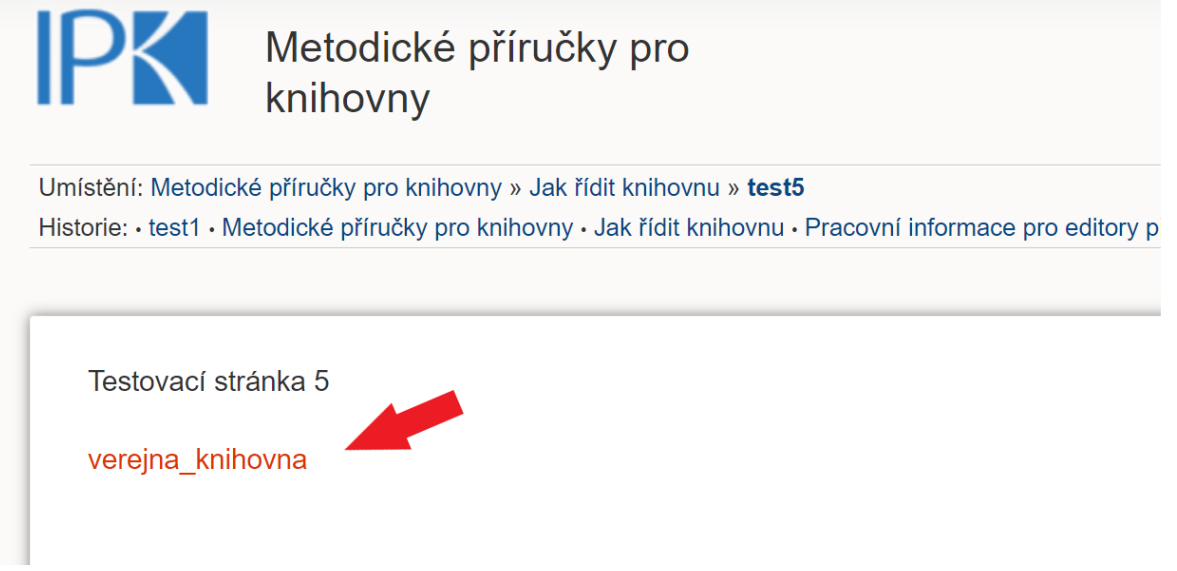

5. Klikněte na odkaz na novou stránku, viz obrázek 5. Zobrazí se informace, že stránka ještě neexistuje. Stránky vytvoříte kliknutím na ikonu Vytvořit novou stránku na svislé liště s ikonami

Obr. 5 - vytvoření nové stránky

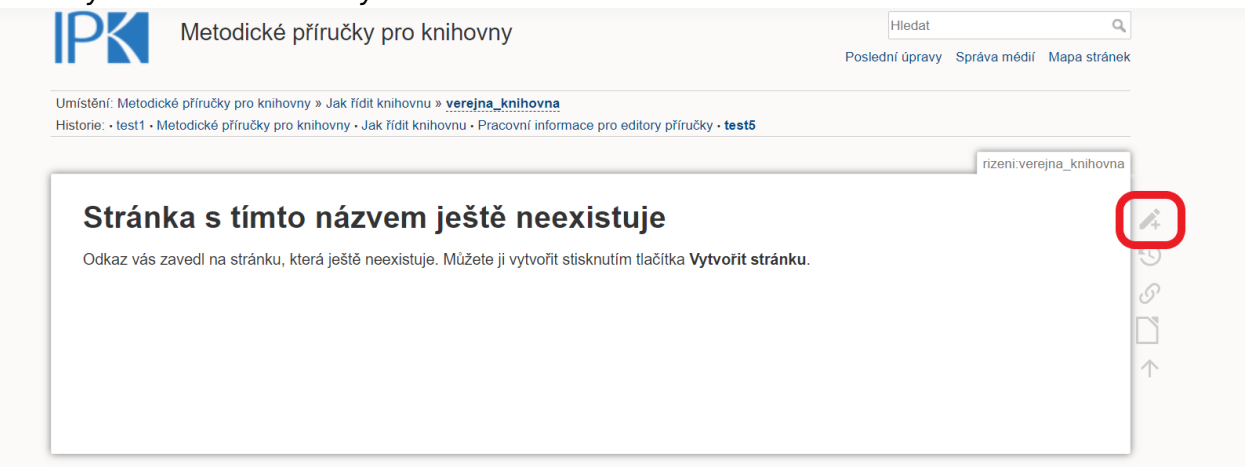

6. Vložte do stránky její název, tak jak se má zobrazovat v textu, a kliknutím na ikonu pro Nadpis stejné úrovně text označte jako hlavní nadpis, viz obrázek 6. Po uložení nové stránky se hlavní nadpis automaticky vloží do textu odkazu na všech stránkách, kde se odkaz na novou stránku nachází, viz obrázek 7.

Obr. 6 - vložení hlavního nadpisu do stránky.

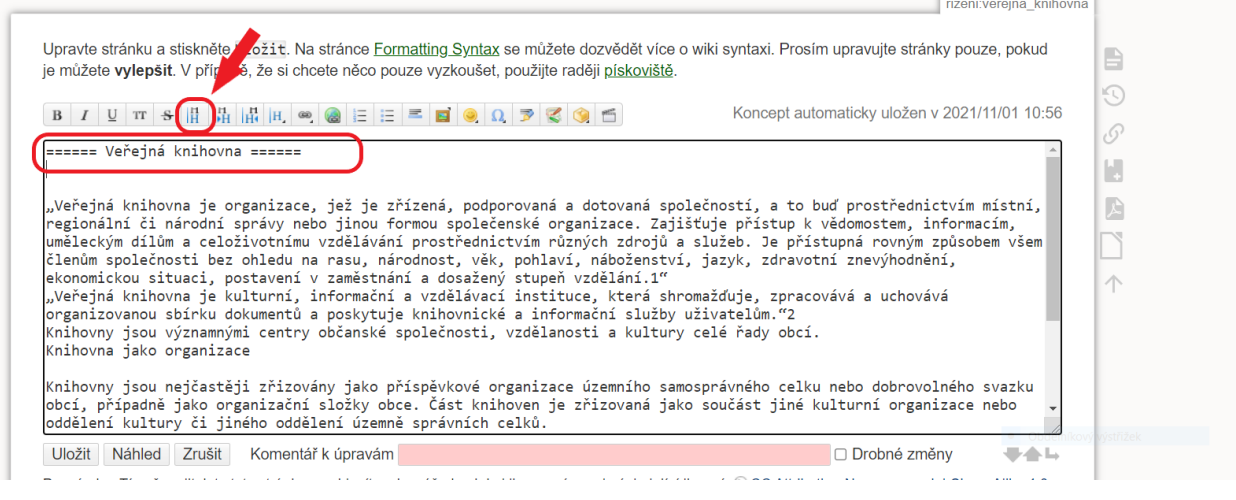

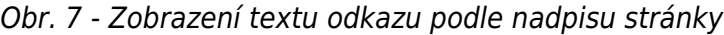

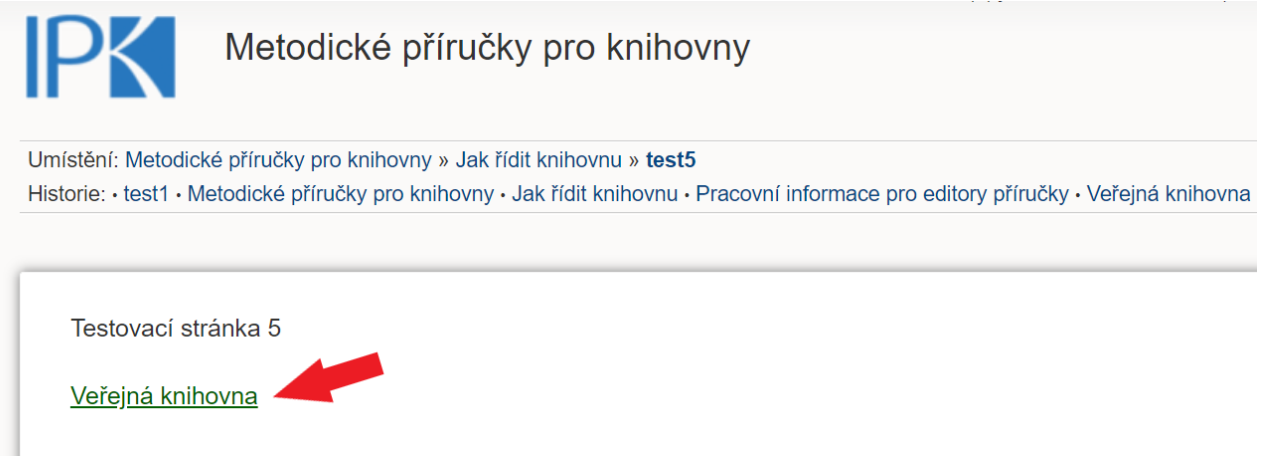

#### **Užitečné klávesové zkratky pro editaci DokuWiki**

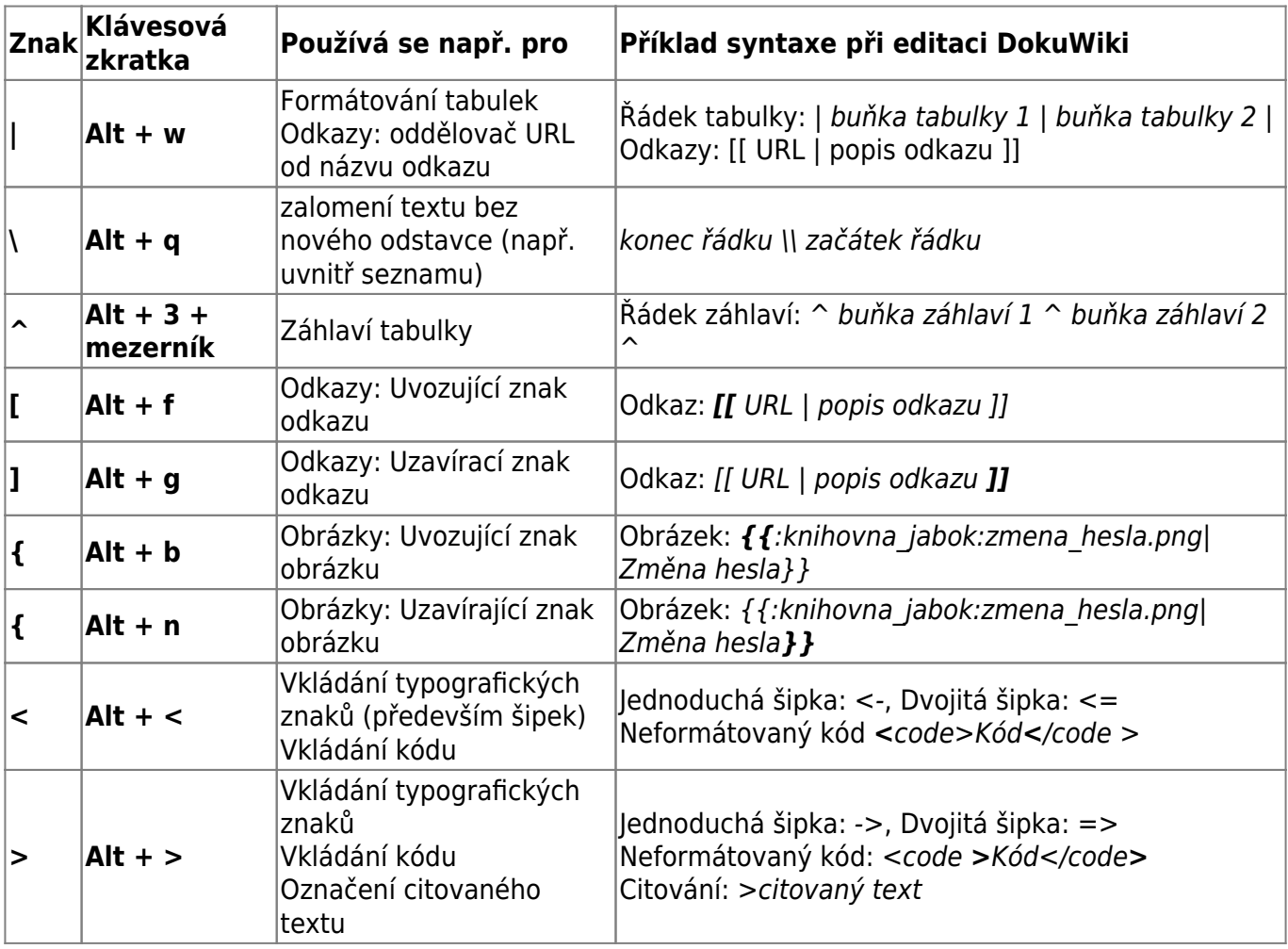

From: <https://prirucky.ipk.nkp.cz/>- **Metodické příručky pro knihovny**

Permanent link: **[https://prirucky.ipk.nkp.cz/rizeni/informace\\_pro\\_editory](https://prirucky.ipk.nkp.cz/rizeni/informace_pro_editory)**

Last update: **2021/11/04 19:33**

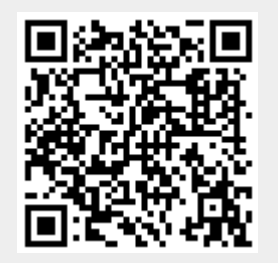